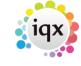

2024/05/07 12:00 1/2 Complete timesheets

# **Complete timesheets**

#### refers to:

temp desk form → timesheets tab

#### On the **Temp desk** form

To complete the timesheets:

- Click on the **Timesheets** tab and select the correct week.
- Use **Expand** to open the Provisional timesheet wizard.
- Fill in the hours worked and check that the rates are correct.
- Click the Next button to continue, check the client or candidate info and click the Finish button.

**Note:** If any client or candidate information is incomplete save as Provisional again until the information is entered.

### **Show Site Name on completed Timesheet**

## (2.3.5+)

The ability to show the site name on a completed timesheet has been added.

Once there is a completed timesheet, select a timesheet, it will show in the References section.

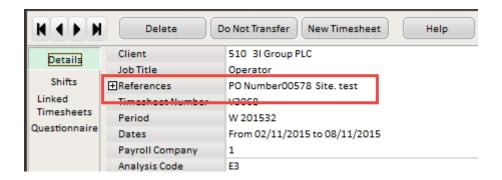

#### see also

Create provisional timesheets from placements

Back to Online Users Guide Back to Temp Desk

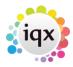

2024/05/07 12:00 2/2 Complete timesheets

From:

https://iqxusers.co.uk/iqxhelp/ - iqx

Permanent link:

https://iqxusers.co.uk/iqxhelp/doku.php?id=ug6-20

Last update: 2018/01/18 10:48

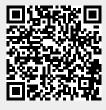